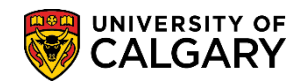

**SA – Academic Advisement**

To quickly obtain plan and subplan details, use the link (Other Indicator) that appears on rows where there is a plan and/or a subplan in addition to the primary plan. Clicking on the Other Indicator link will navigate to the Program Plan Detail page where the full academic program, including all plans and subplans are displayed. Details regarding changes to Specializations, Cohorts and Locations for graduate students can be viewed in the same manner.

**Note:** Navigation to this component/page can also be completed from Records and Enrollment > Career and Program Information > Program and Plan Summary.

- 1. Click the **Student Admissions** link. Student Admissions
- 2. Click the **Applicant Summaries** link. **Applicant Summaries**
- 3. Click the **Program and Plan Summary** link. **Program and Plan Summary**
- 4. Enter the student ID and press Search or Enter. Click the **Search** button.

Search |

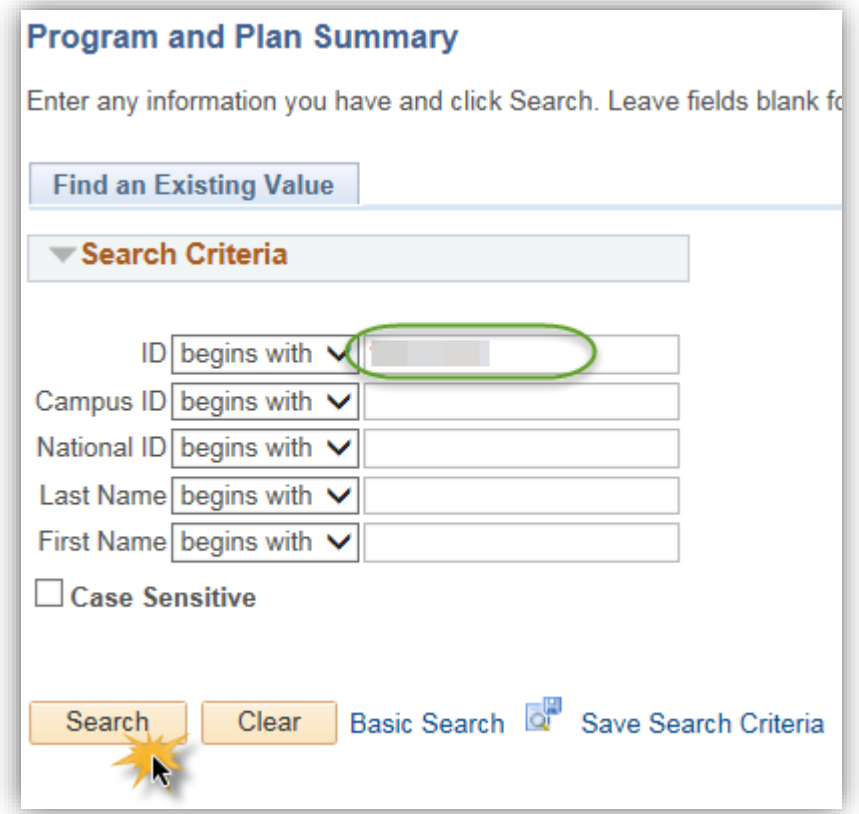

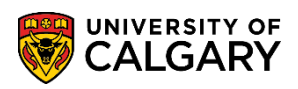

**SA – Academic Advisement**

5. The Program and Plan Summary page displays. **Note:** Navigation to this component/page can also be completed from Records and Enrollment > Career and Program Information > Program and Plan Summary. To view the plan and subplan changes that a student has made in an application, scroll down to the particular term (e.g. term 2167).

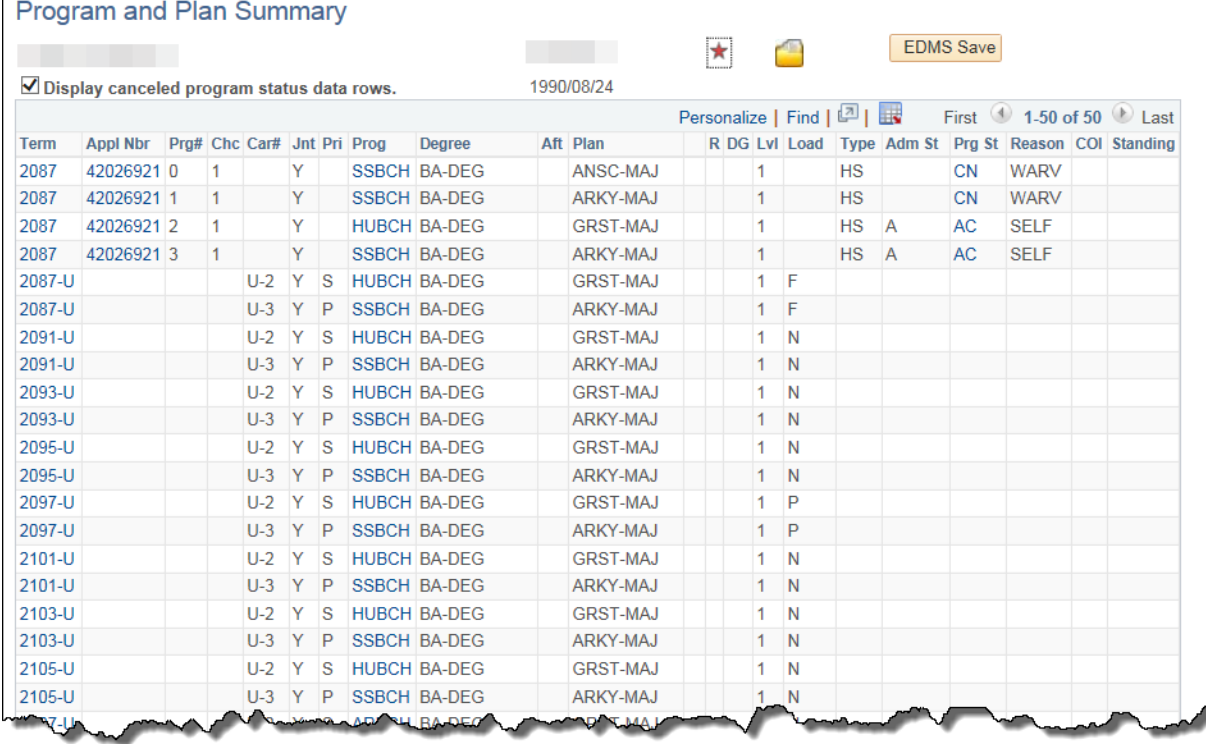

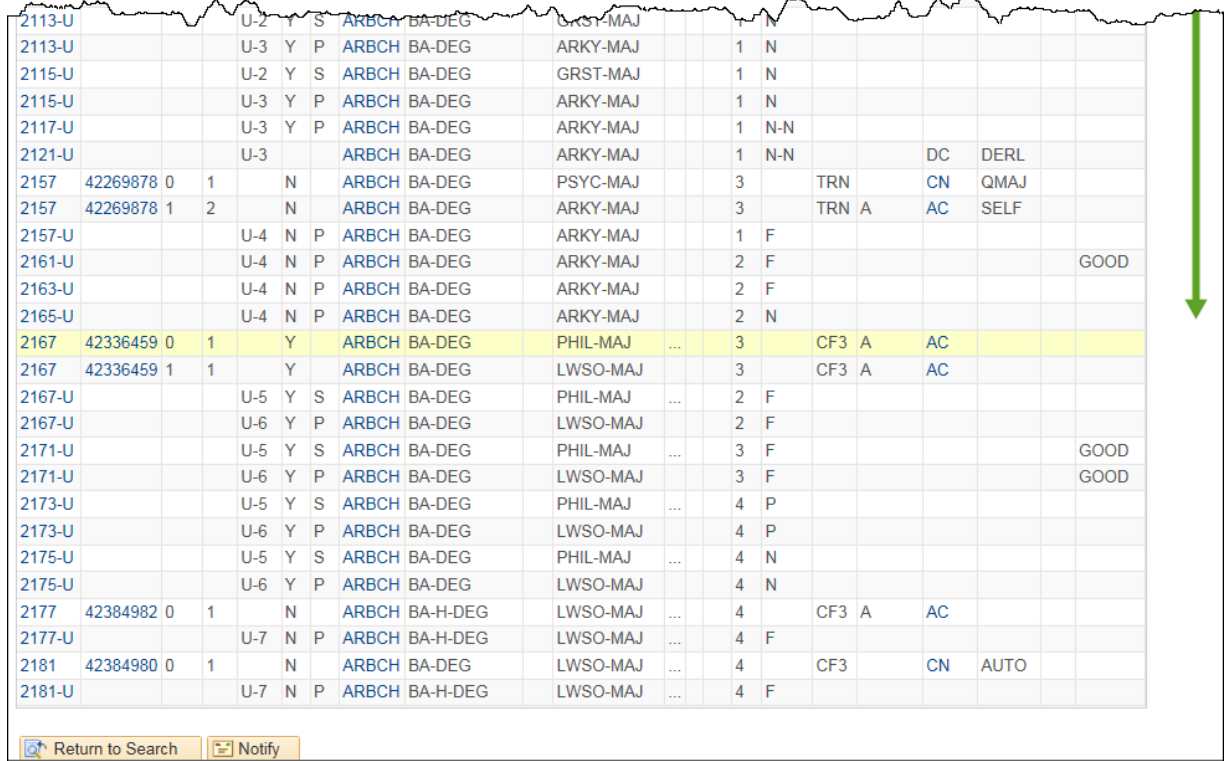

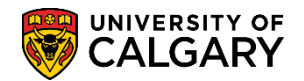

**SA – Academic Advisement**

**Tip:** You can also navigate using the "Open" drop down menu on the Academic Advising Summary page.

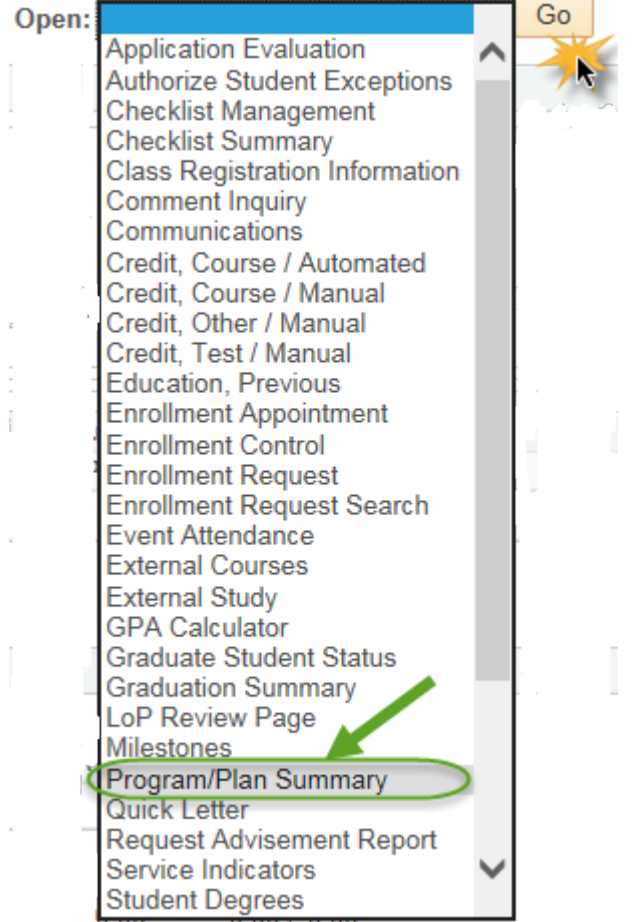

6. For the row with term 2167 there is an application number listed (42336459) and visible is a link (Other Indicator) on the row. Click this link to view the details of the Program Plan.

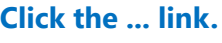

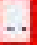

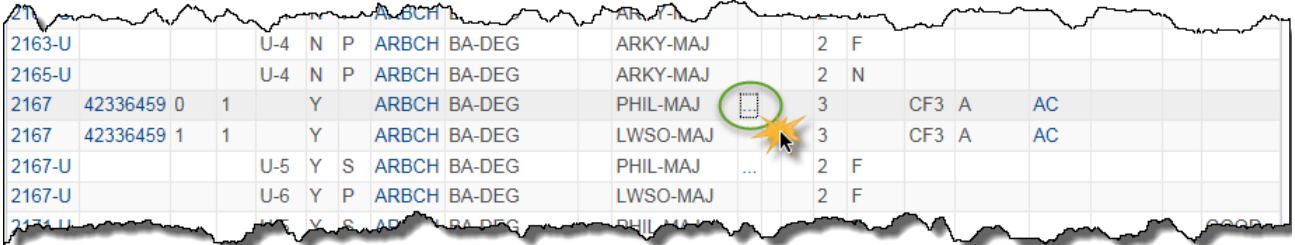

July 2020

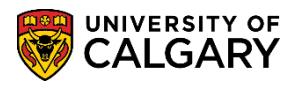

#### **SA – Academic Advisement**

7. The Program and Plan Detail displays all the details of a student's plan(s) and subplan(s) the student has made, or wants to make (displayed in red). In this example the Program and Plan Detail displays the Primary Plan: PHIL-MAJ (red) indicating there has been a change in plan. Additionally, the PSYC-MIN (red) indicates the student has added, or wants to add, a PSYC minor. Click the **Return** button.

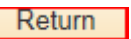

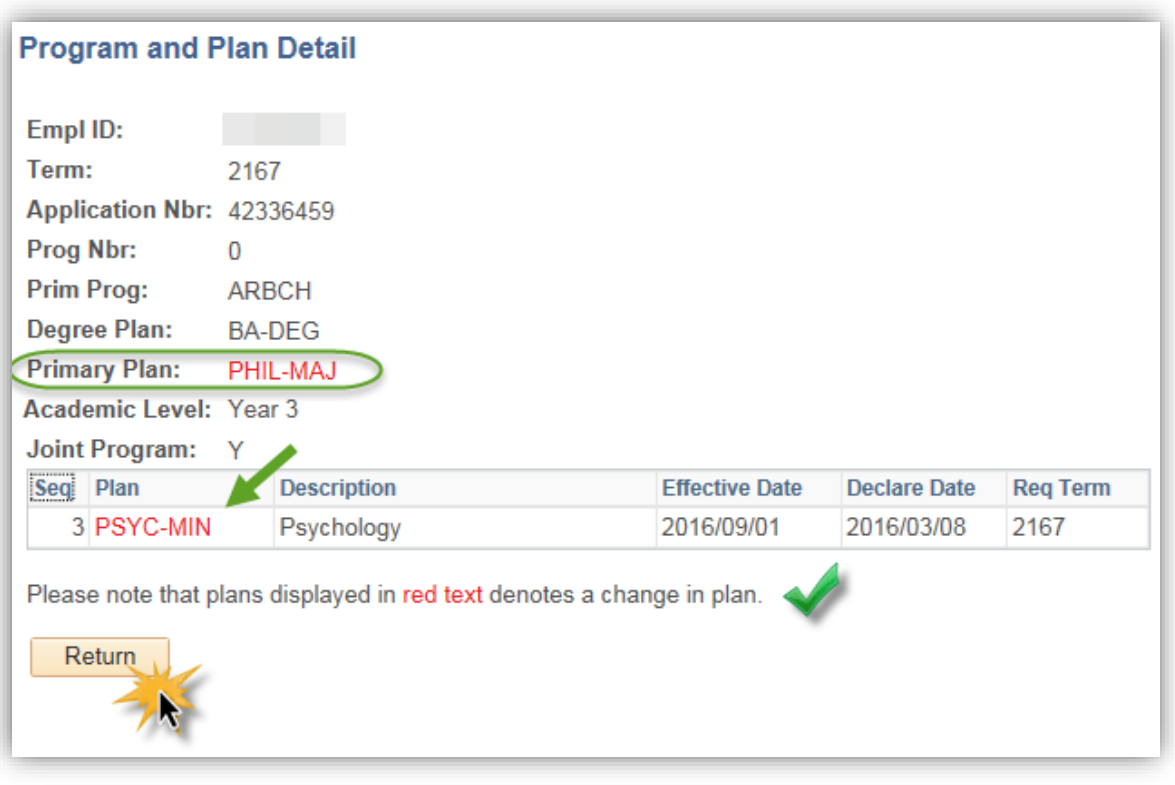

8. Returning to the Program and Plan Summary page, you can view all of the student's current program details by clicking on the Other Indicator link for the most recent term (e.g. 2181-U). **Click the ... link.**

 $\mathbb{R}^n$ 

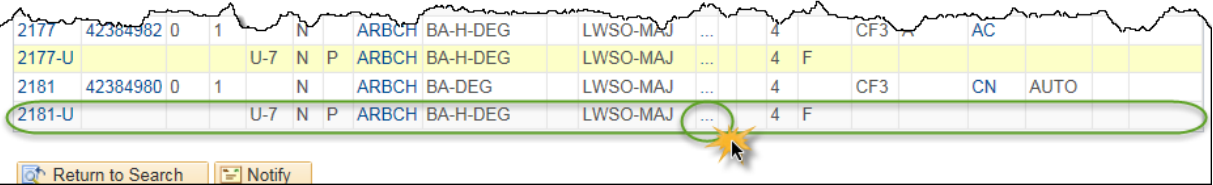

![](_page_4_Picture_0.jpeg)

**SA – Academic Advisement**

9. In this example the student's Primary Plan is LWSO-MAJ but they also have a PSYC-MIN. Click the **Return** button.

Return |

![](_page_4_Picture_50.jpeg)

For the corresponding online learning, consult the Student and Enrolment Services, Student Administration (PeopleSoft Campus Solutions) training website.

#### **End of Procedure.**